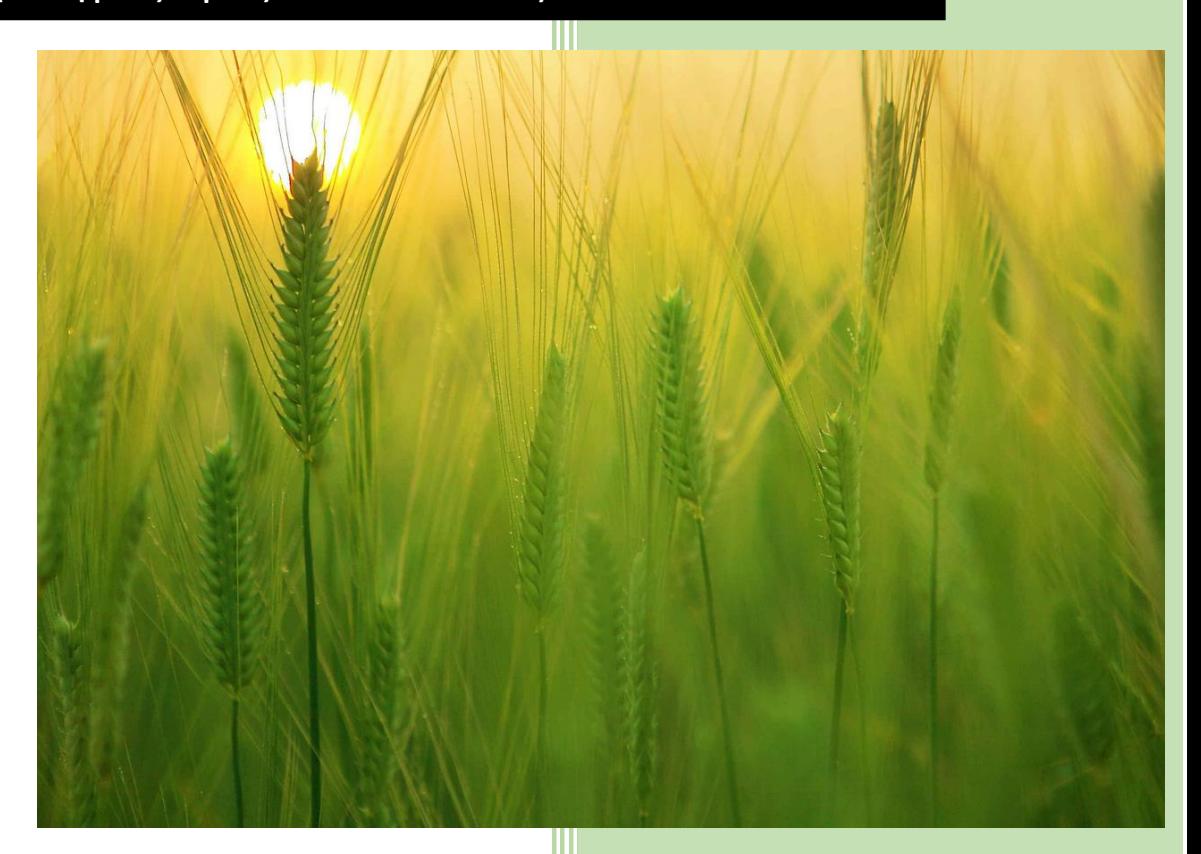

Εγχειρίδιο εγγραφής online (Οδηγίες προς τον Αιτούντα)

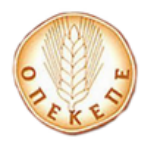

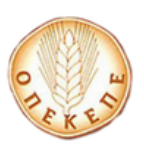

#### **ΠΕΡΙΕΧΟΜΕΝΑ**

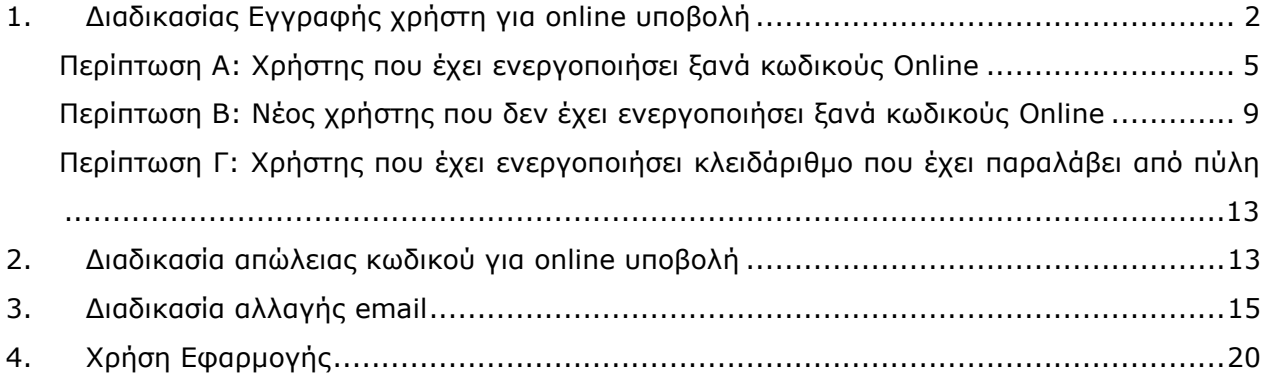

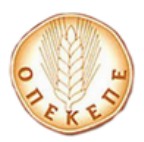

## **1. Διαδικασίας Εγγραφής χρήστη για online υποβολή**

Ο χρήστης μεταβαίνει στην παρακάτω οθόνη.

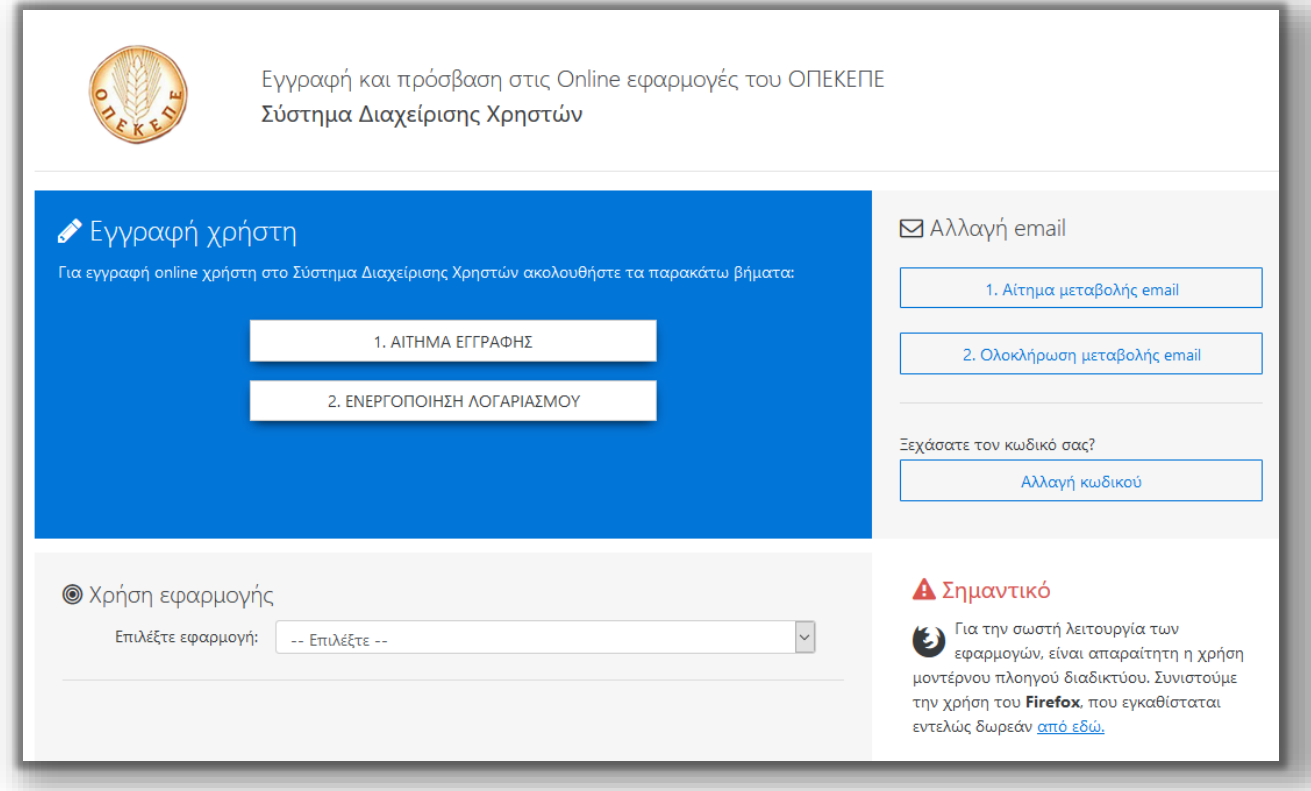

Από την συγκεκριμένη φόρμα ο χρήστης έχει τη δυνατότητα να κάνει εγγραφή με **ένα μοναδικό** όνομα χρήστη και κωδικό **σε όλες τις Online εφαρμογές του ΟΠΕΚΕΠΕ**, να αλλάξει τον κωδικό πρόσβασης του, να κάνει χρήση όλων των online εφαρμογών του ΟΠΕΚΕΠΕ, καθώς και να κατεβάσει το εγχειρίδιο χρήσης.

Για online εγγραφή, ο χρήστης επιλέγει .

1. ΑΙΤΗΜΑ ΕΓΓΡΑΦΗΣ

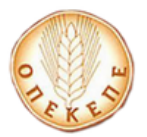

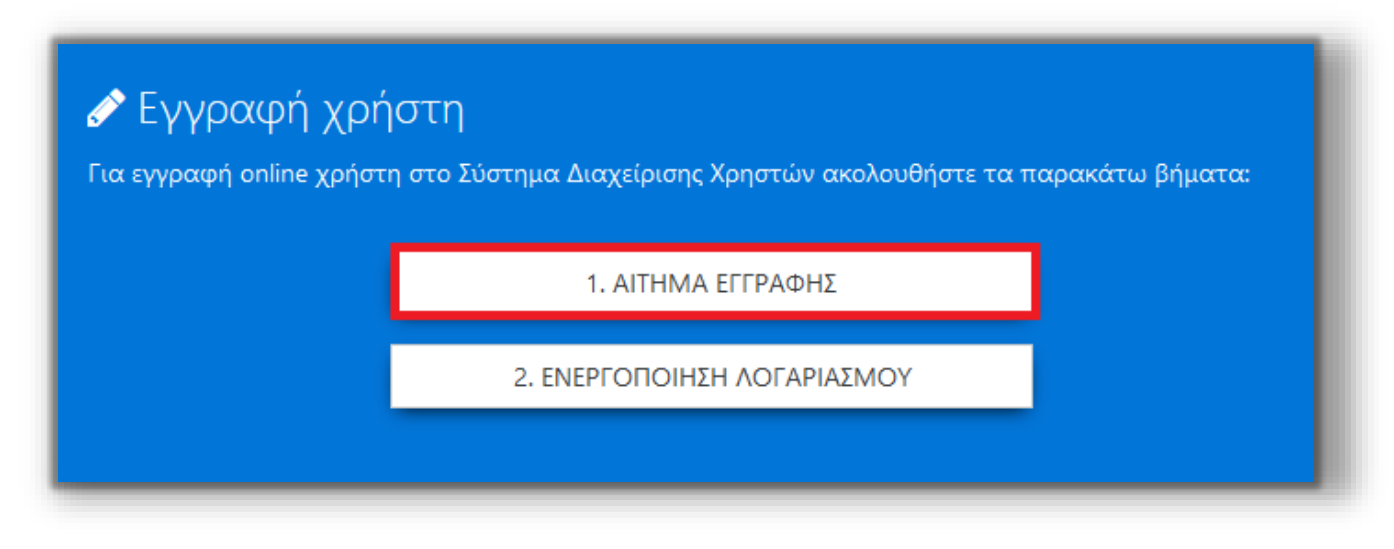

Στην φόρμα που εμφανίζεται καλείται ο χρήστης να συμπληρώσει τα στοιχεία που απαιτούνται, ώστε να εγγραφεί στις Online εφαρμογές του ΟΠΕΚΕΠΕ. Σημειώνεται ότι όλοι οι χρήστες θα πρέπει να συμπληρώσουν την εν λόγω φόρμα.

### **ΠΡΟΣΟΧΗ:**

- **Ο αριθμός κινητού τηλεφώνου και η διεύθυνση email είναι απαραίτητα.**
- **Ο χρήστης πρέπει να δώσει ιδιαίτερη προσοχή στην ορθή συμπλήρωση του κινητού τηλεφώνου ή του email διότι δύναται να χρησιμοποιηθεί μελλοντικά για ενημέρωση και αποστολή οδηγιών από τον ΟΠΕΚΕΠΕ**
- **Οι κωδικοί πρόσβασης πρέπει να περιλαμβάνουν κατά το ελάχιστο οκτώ (8) χαρακτήρες. Πρέπει να περιέχουν χαρακτήρες που ικανοποιούν 3 από τις 4 ακόλουθες κατηγορίες:**

```
i. Λατινικοί κεφαλαίοι χαρακτήρες (A – Z)
```
- **ii. Λατινικοί μικροί χαρακτήρες (a – z)**
- **iii. Ψηφία ( 0 – 9)**
- **iv. Σύμβολα – όχι αλφαριθμητικούς χαρακτήρες**

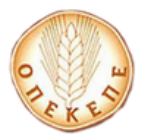

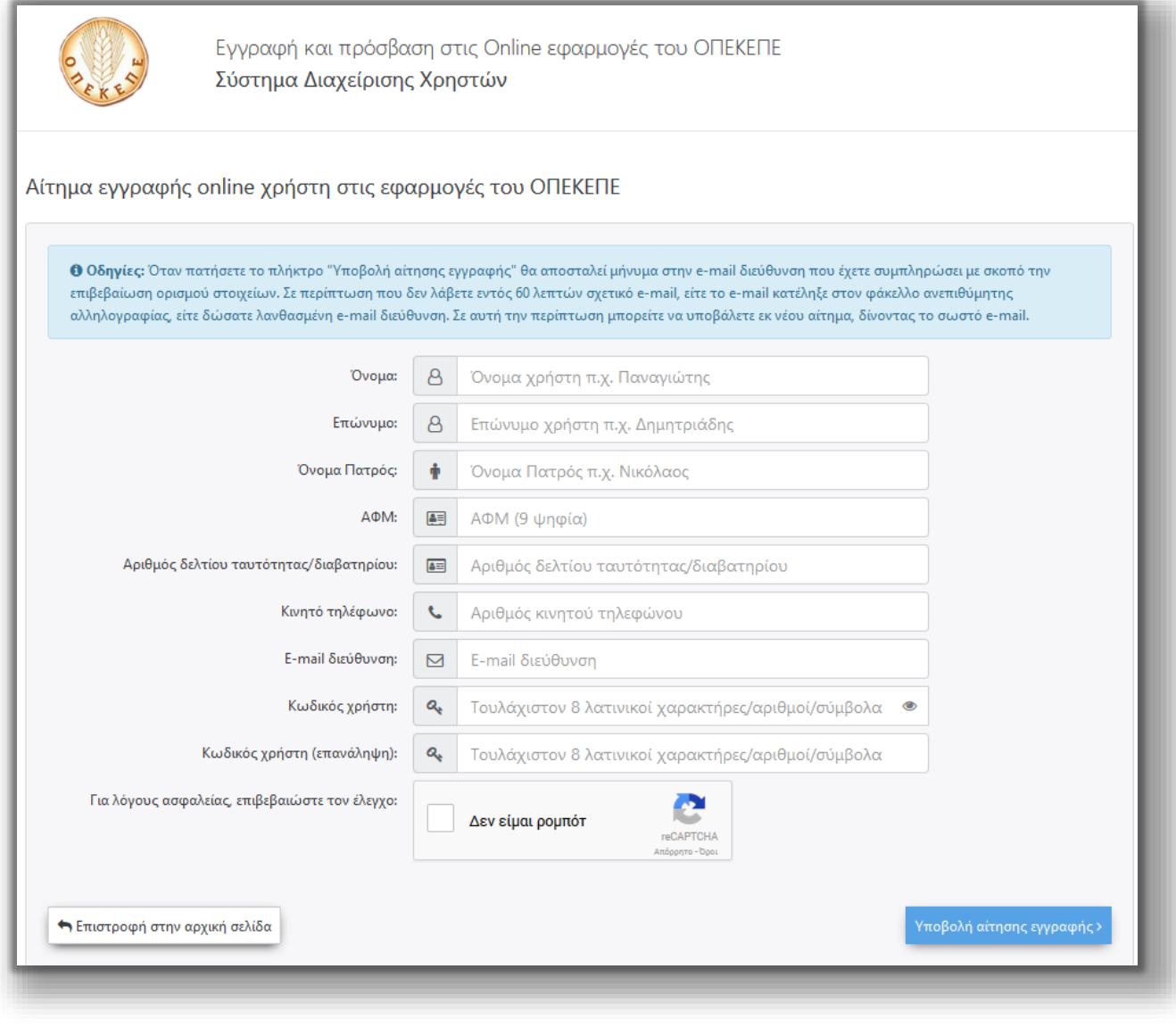

Αφού καταχωρήσει τα πεδία, επιλέγει το πλήκτρο .

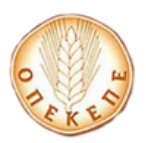

# **Περίπτωση Α: Χρήστης που έχει ενεργοποιήσει ξανά κωδικούς Online**

Εμφανίζεται το παρακάτω μήνυμα.

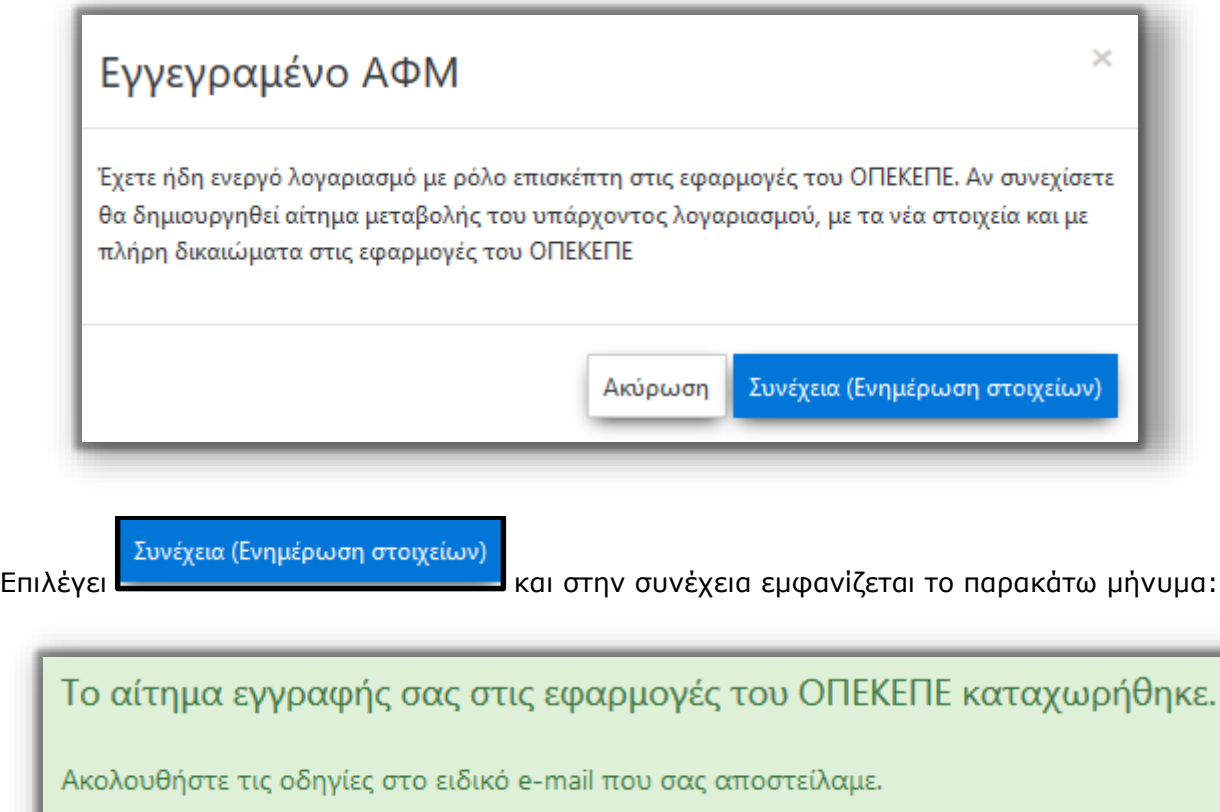

Αν δεν βλέπετε το e-mail, ελέγξτε τον φάκελο ανεπιθύμητης αλληλογραφίας (spam/junk folder).

Αφού κάνει σύνδεση στο ηλεκτρονικό του ταχυδρομείο, θα λάβει ένα email της παρακάτω μορφής:

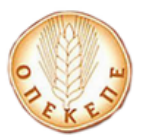

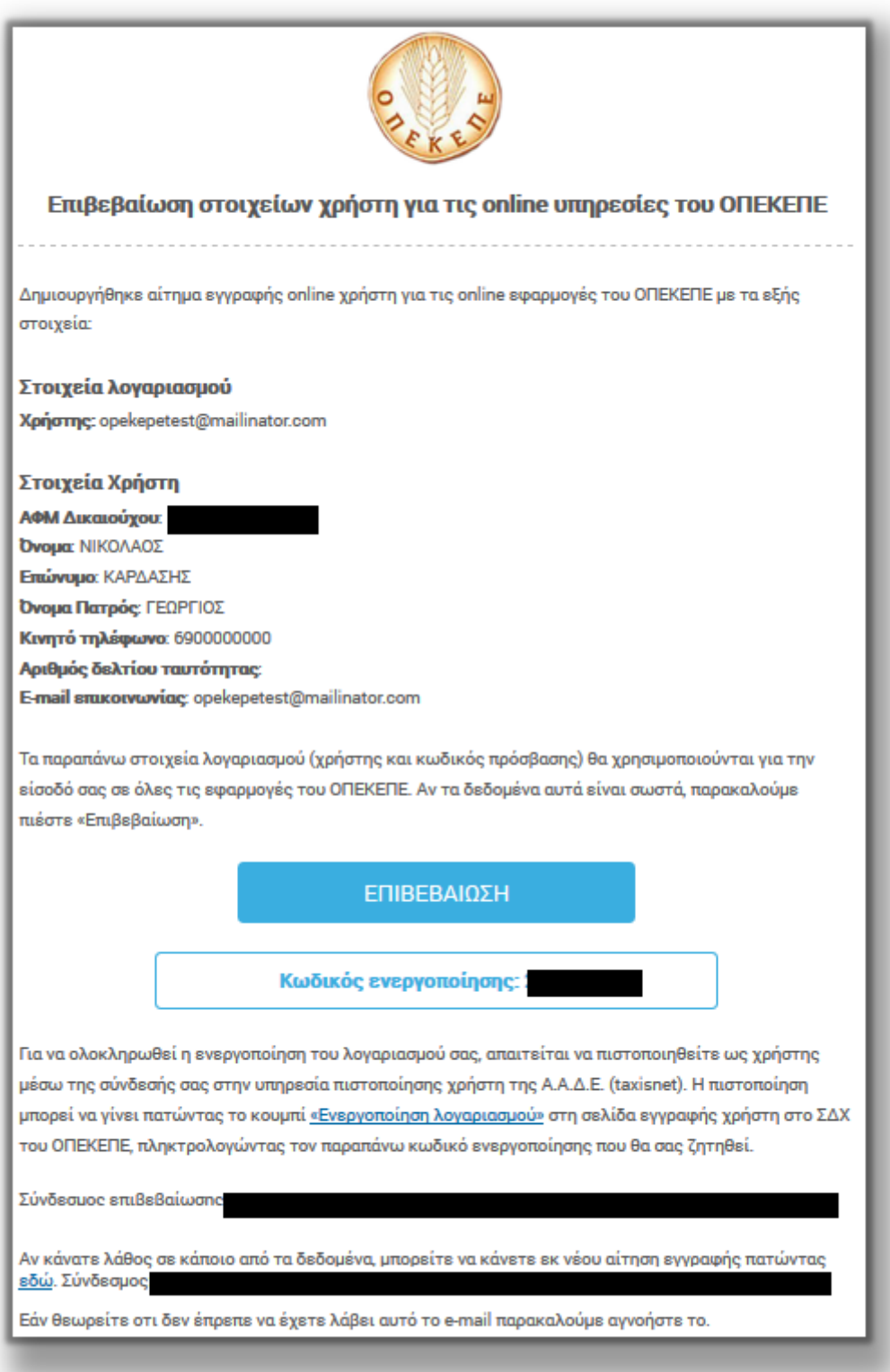

Στο mail που έχει παραλάβει, υπάρχει ο κωδικός ενεργοποίησης που θα χρησιμοποιήσει το επόμενο βήμα.

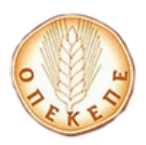

Στην συνέχεια ο OnLine χρήστης επιλέγει **Στην συνέχει στη βεβαιώσει ότι τα** 

ΕΠΙΒΕΒΑΙΩΣΗ

δεδομένα είναι σωστά και αυτόματα μεταβαίνει στην παρακάτω φόρμα.

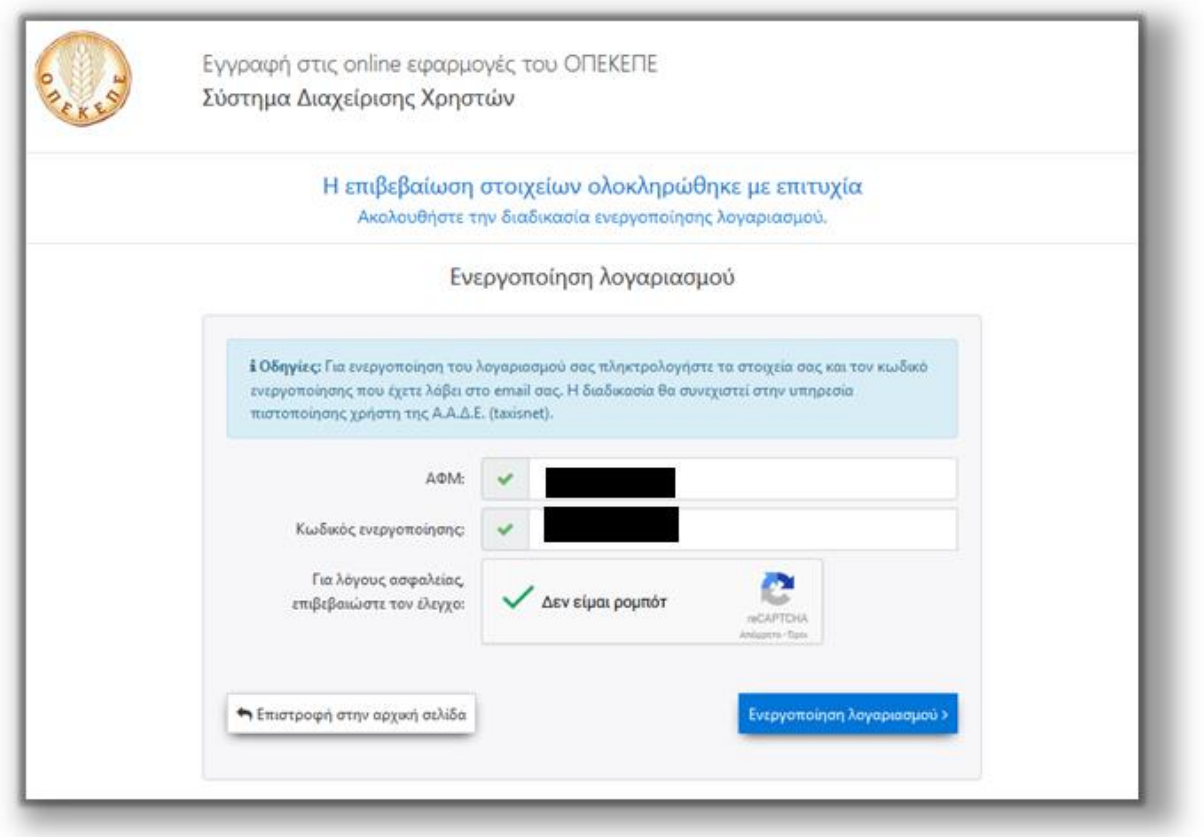

Συμπληρώνει τον ΑΦΜ και τον κωδικό που παρέλαβε στο mail και επιλέγει το πλήκτρο

Ενεργοποίηση λογαριασμού >

. Για να ολοκληρωθεί η μεταβολή στοιχείων του λογαριασμού

και η ενεργοποίηση πρόσβασης στις εφαρμογές, πρέπει ο χρήστης (όπως αναγράφεται και στο email που έλαβε) να πιστοποιηθεί μέσω της σύνδεσής του στην υπηρεσία πιστοποίησης χρήστη της ΑΑΔΕ (taxisnet).

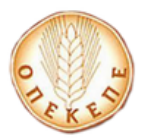

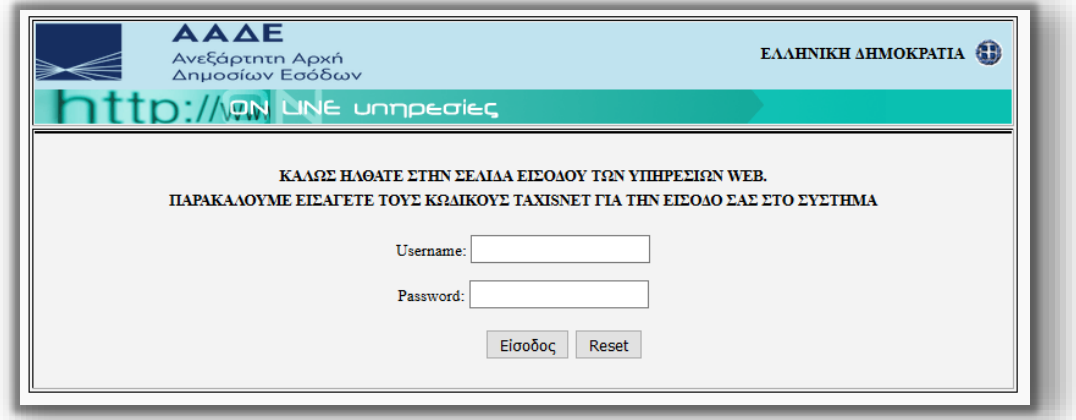

Εισάγει τα στοιχεία του για την είσοδο στο σύστημα της AAΔΕ, επιλέγει **Είσοδος** και εμφανίζεται η παρακάτω οθόνη.

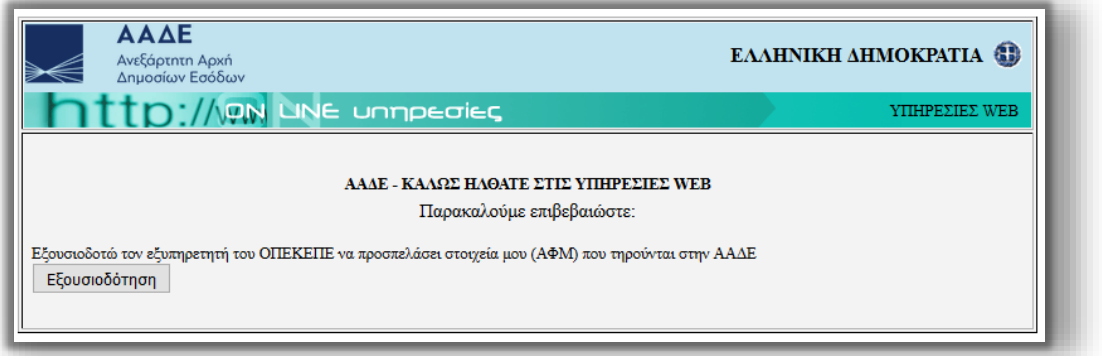

Επιλέγει **Εξουσιοδότηση** και εμφανίζεται το παρακάτω μήνυμα που τον ενημερώνει για το

αποτέλεσμα πιστοποίησης.

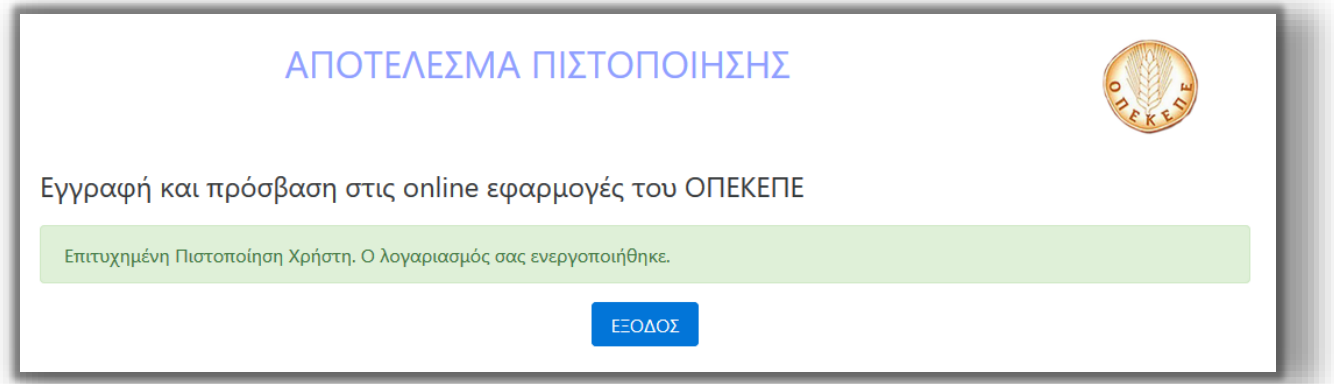

**ΠΡΟΣΟΧΗ: Για να ολοκληρωθεί η πιστοποίηση σωστά, ο χρήστης πρέπει να επιλέξει ΕΞΟΔΟΣ.**

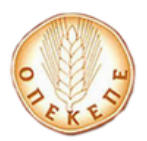

# **Περίπτωση Β: Νέος χρήστης που δεν έχει ενεργοποιήσει ξανά κωδικούς Online**

Εμφανίζεται το παρακάτω μήνυμα.

Το αίτημα εγγραφής σας στις εφαρμογές του ΟΠΕΚΕΠΕ καταχωρήθηκε.

Ακολουθήστε τις οδηγίες στο ειδικό e-mail που σας αποστείλαμε.

Αν δεν βλέπετε το e-mail, ελέγξτε τον φάκελο ανεπιθύμητης αλληλογραφίας (spam/junk folder).

Αφού κάνει σύνδεση στο ηλεκτρονικό του ταχυδρομείο, θα λάβει ένα email της παρακάτω μορφής:

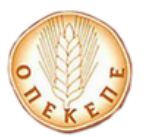

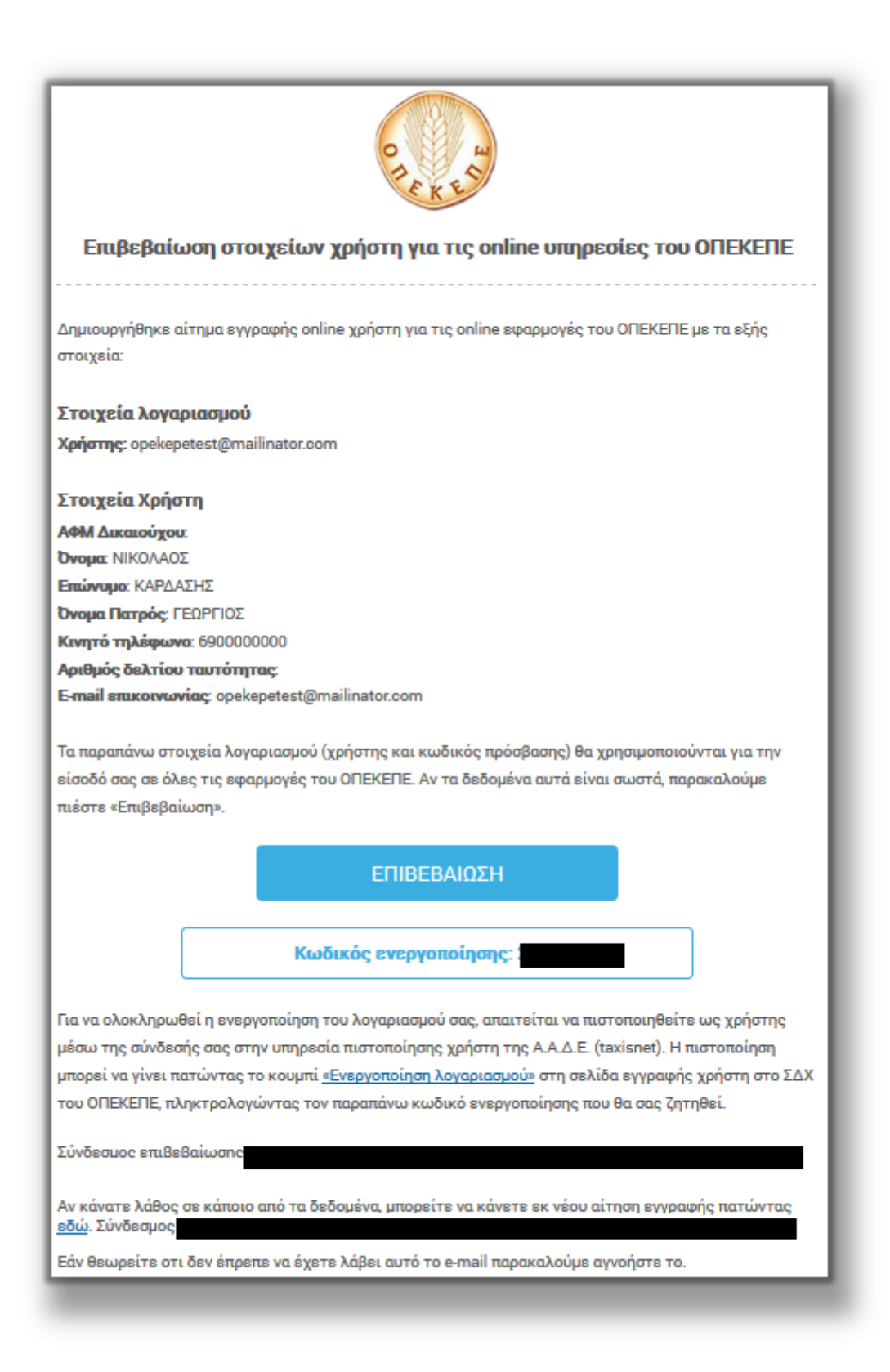

Στο mail που έχει παραλάβει, υπάρχει ο κωδικός ενεργοποίησης που θα χρησιμοποιήσει το επόμενο βήμα.

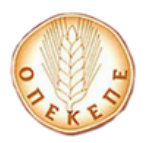

Στην συνέχεια ο OnLine χρήστης επιλέγει **Στην συνέχει στη βεβαιώσει ότι τα** 

ΕΠΙΒΕΒΑΙΩΣΗ

δεδομένα είναι σωστά και αυτόματα μεταβαίνει στην παρακάτω φόρμα.

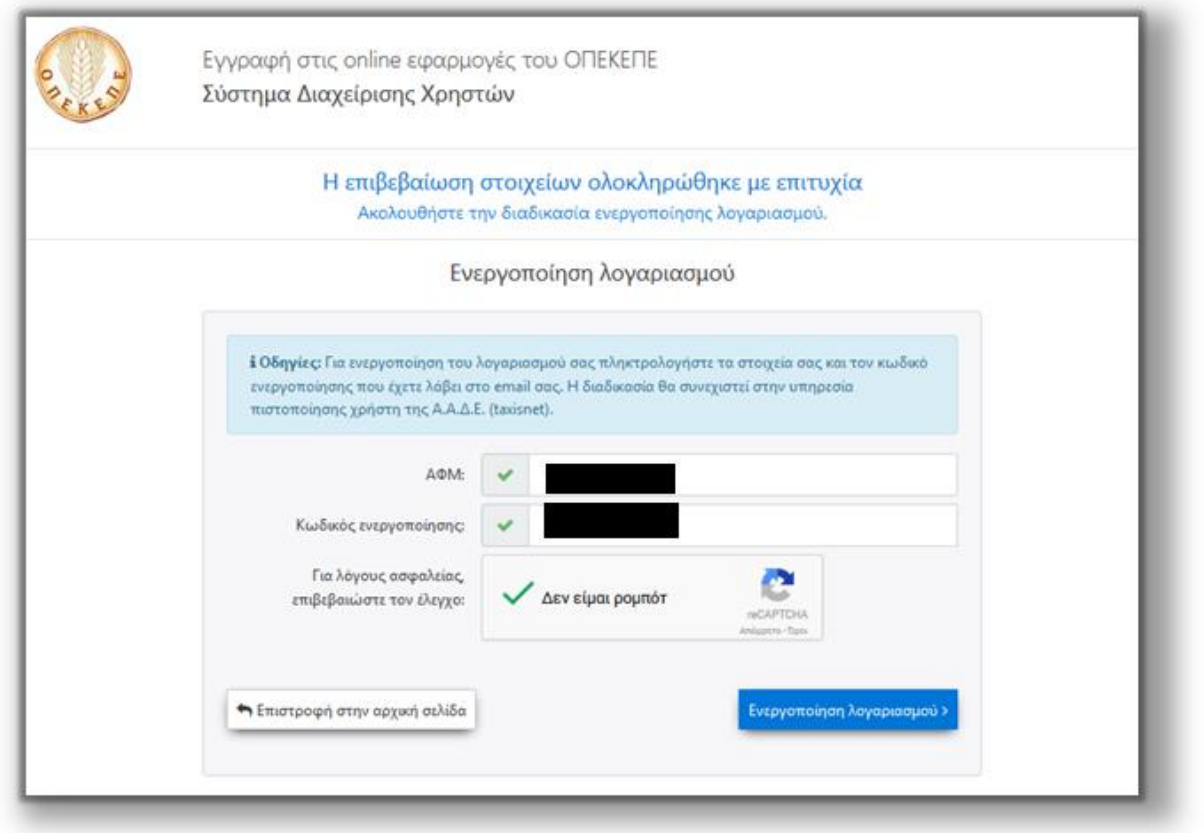

Συμπληρώνει τον ΑΦΜ και τον κωδικό που παρέλαβε στο mail και επιλέγει το πλήκτρο

Ενεργοποίηση λογαριασμού >

. Για να ολοκληρωθεί η μεταβολή στοιχείων του λογαριασμού

και η ενεργοποίηση πρόσβασης στις εφαρμογές, πρέπει ο χρήστης (όπως αναγράφεται και στο email που έλαβε) να πιστοποιηθεί μέσω της σύνδεσής του στην υπηρεσία πιστοποίησης χρήστη της ΑΑΔΕ (taxisnet).

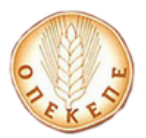

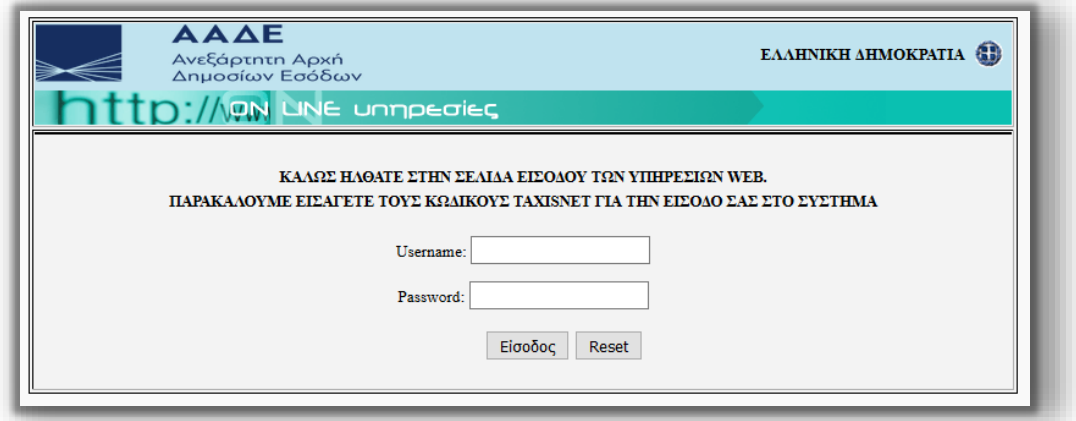

Εισάγει τα στοιχεία του για την είσοδο στο σύστημα της AAΔΕ, επιλέγει **Είσοδος** και εμφανίζεται η παρακάτω οθόνη.

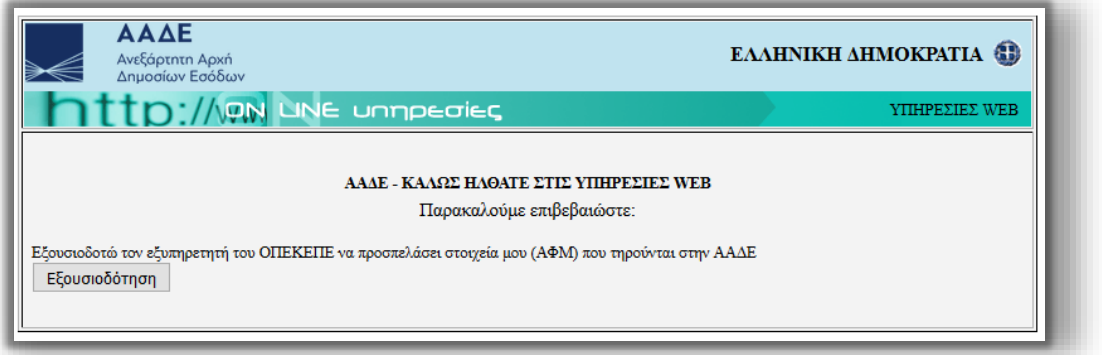

Επιλέγει **Εξουσιοδότηση** και εμφανίζεται το παρακάτω μήνυμα που τον ενημερώνει για το

αποτέλεσμα πιστοποίησης.

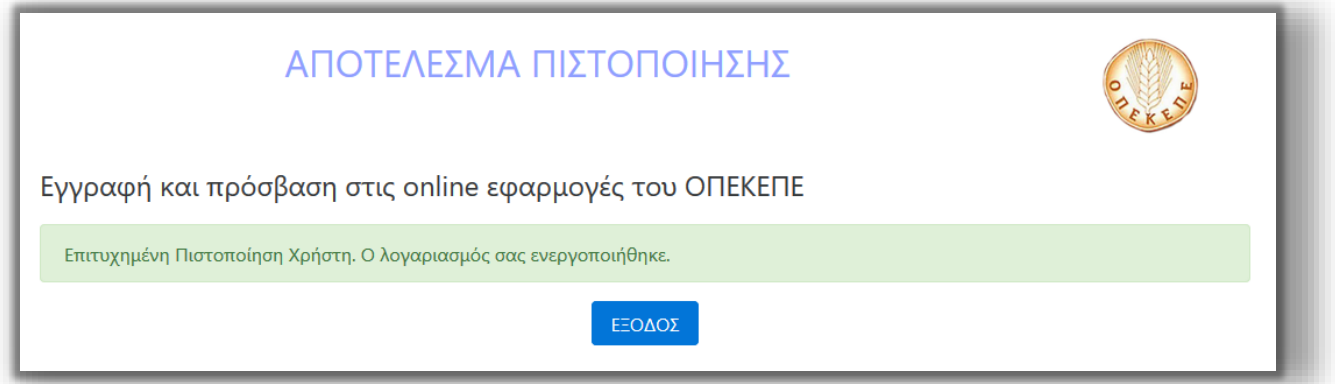

**ΠΡΟΣΟΧΗ: Για να ολοκληρωθεί η πιστοποίηση σωστά, ο χρήστης πρέπει να επιλέξει ΕΞΟΔΟΣ.**

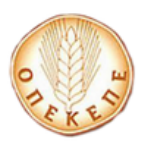

## **Περίπτωση Γ: Χρήστης που έχει ενεργοποιήσει κλειδάριθμο που έχει**

## **παραλάβει από πύλη**

Στην περίπτωση που ο χρήστης έχει ενεργοποιήσει κλειδάριθμο που έχει παραλάβει από κάποια πύλη, τότε έχει ρόλο **Επισκέπτη (Guest)**, στην εφαρμογή που επιθυμεί να εισέλθει. Αυτό σημαίνει, πως αν θέλει να υποβάλει νέα αίτηση ή να κάνει οποιαδήποτε αλλαγή, δεν θα μπορεί, αφού ο ρόλος που έχει, του επιτρέπει μόνο την προβολή και όχι την επεξεργασία.

Θε πρέπει λοιπόν να ακολουθήσει την διαδικασία εγγραφής από την αρχή ώστε να έχει πλήρη δικαιώματα, όπως περιγράφεται στην **περίπτωση Α** παραπάνω.

## **2. Διαδικασία απώλειας κωδικού για online υποβολή**

Σε περίπτωση που ο χρήστης έχει ενεργοποιήσει τον λογαριασμό του αλλά έχει ξεχάσει τον

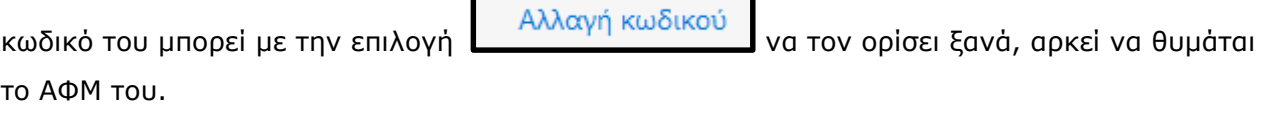

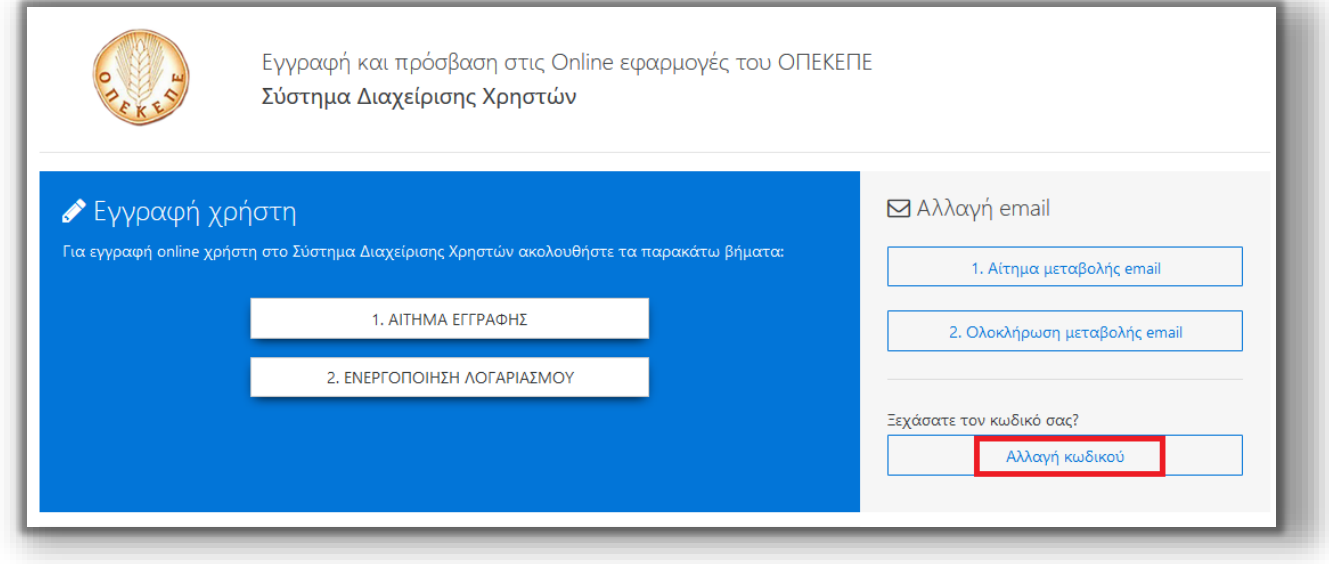

Μεταβαίνει στην παρακάτω οθόνη:

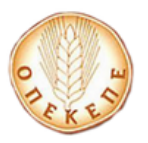

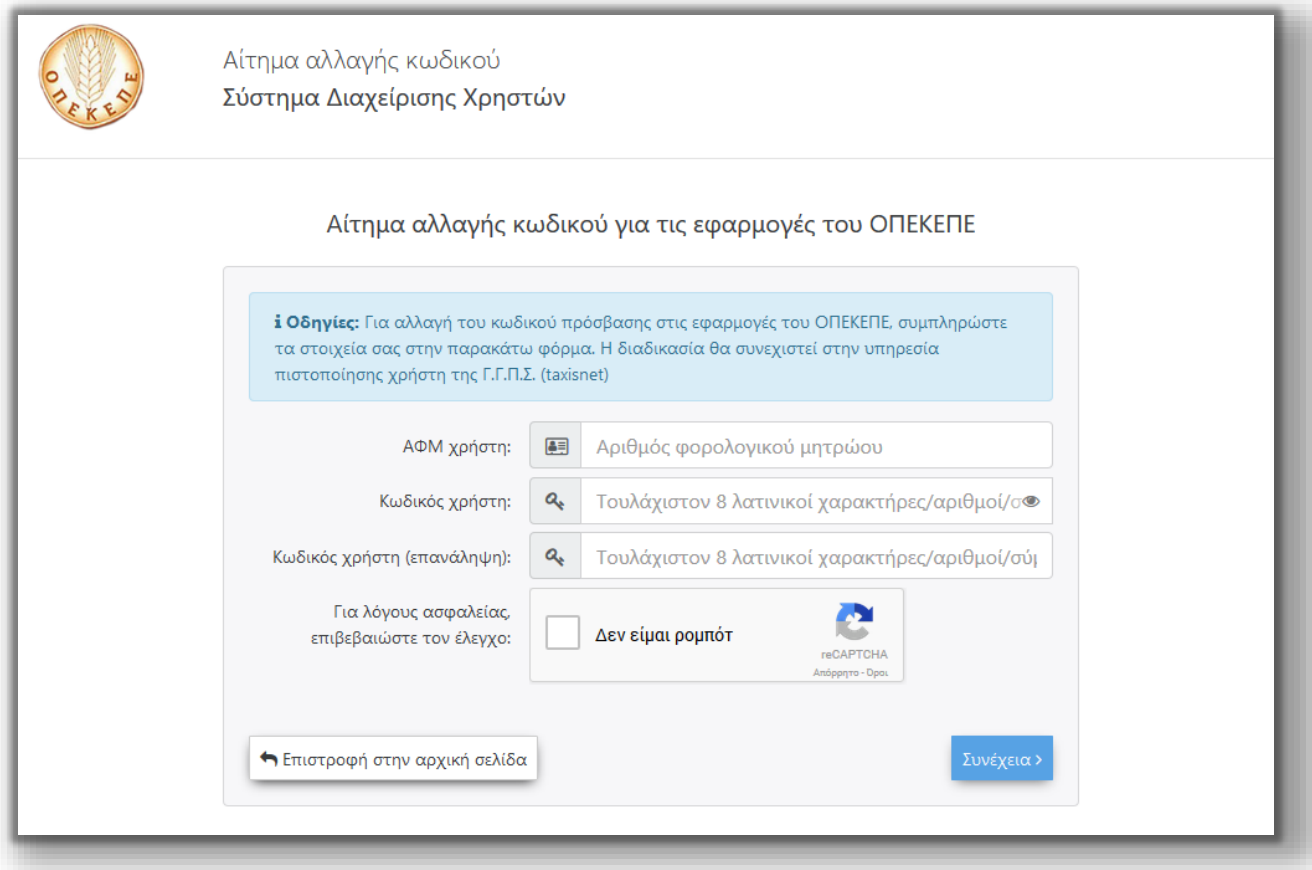

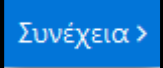

Συμπληρώνει το ΑΦΜ και τον νέο κωδικό που επιθυμεί και επιλέγει το πλήκτρο . Αυτόματα μεταβαίνει στην υπηρεσία πιστοποίησης χρήστη της ΑΑΔΕ (taxisnet).

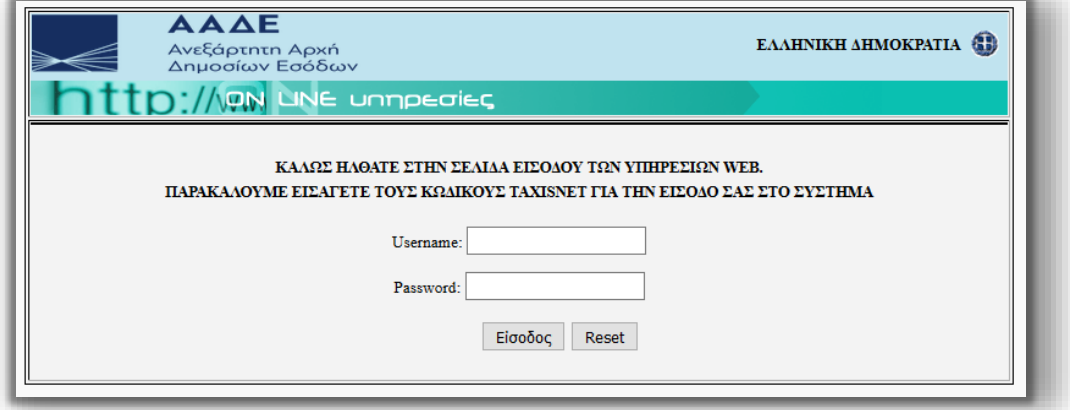

Εισάγει τα στοιχεία του για την είσοδο στο σύστημα της AAΔΕ, επιλέγει **Είσοδος** και εμφανίζεται η παρακάτω οθόνη.

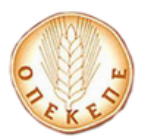

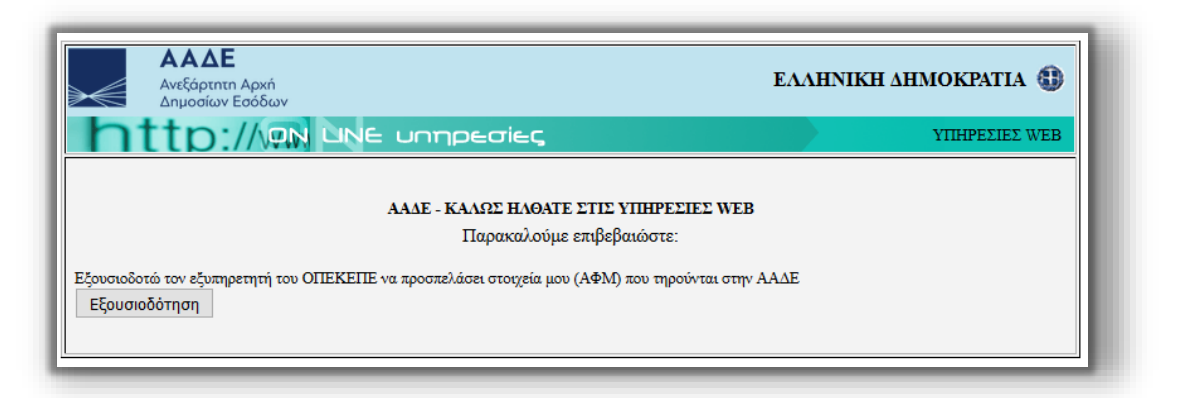

Επιλέγει **Εξουσιοδότηση** και εμφανίζεται το παρακάτω μήνυμα που τον ενημερώνει για το αποτέλεσμα πιστοποίησης.

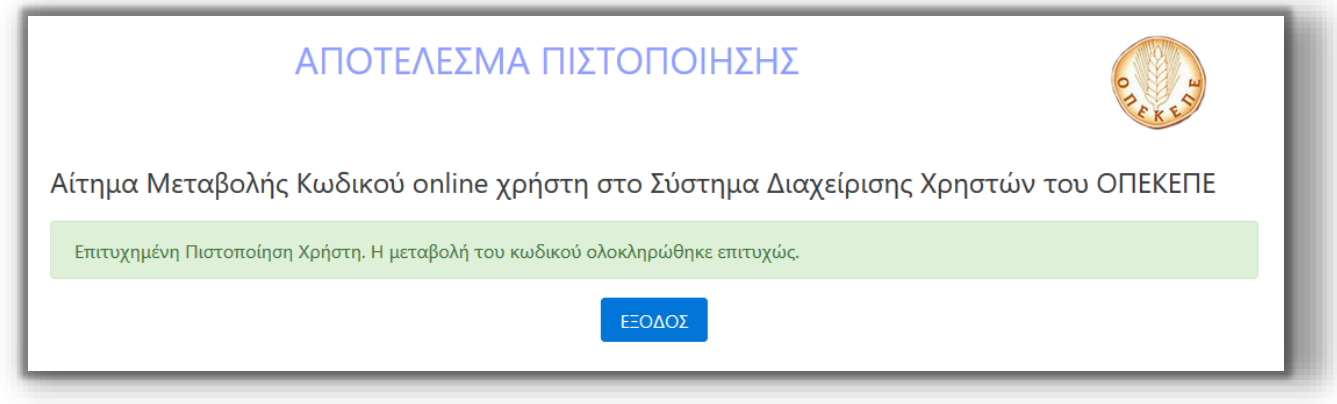

**ΠΡΟΣΟΧΗ: Για να ολοκληρωθεί η πιστοποίηση σωστά, ο χρήστης πρέπει να επιλέξει ΕΞΟΔΟΣ.**

## **3. Διαδικασία αλλαγής email**

Σε περίπτωση που ο χρήστης έχει ενεργοποιήσει τον λογαριασμό του αλλά επιθυμεί να αλλάξει

το mail του, μπορεί με την επιλογή  $\begin{bmatrix} 1 & A(i\tau)\mu\alpha & \mu\epsilon\tau\alpha\beta$ ολής email va opiσει άλλο, αρκεί να θυμάται το ΑΦΜ του.

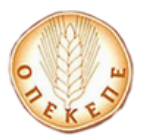

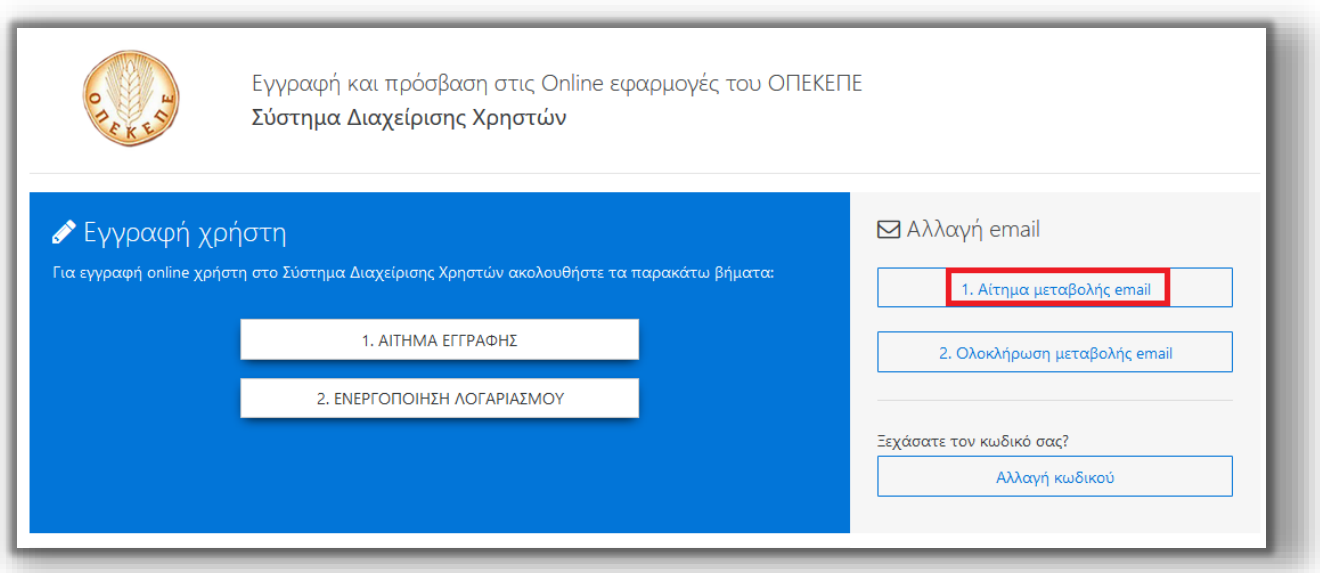

## Μεταβαίνει στην παρακάτω οθόνη:

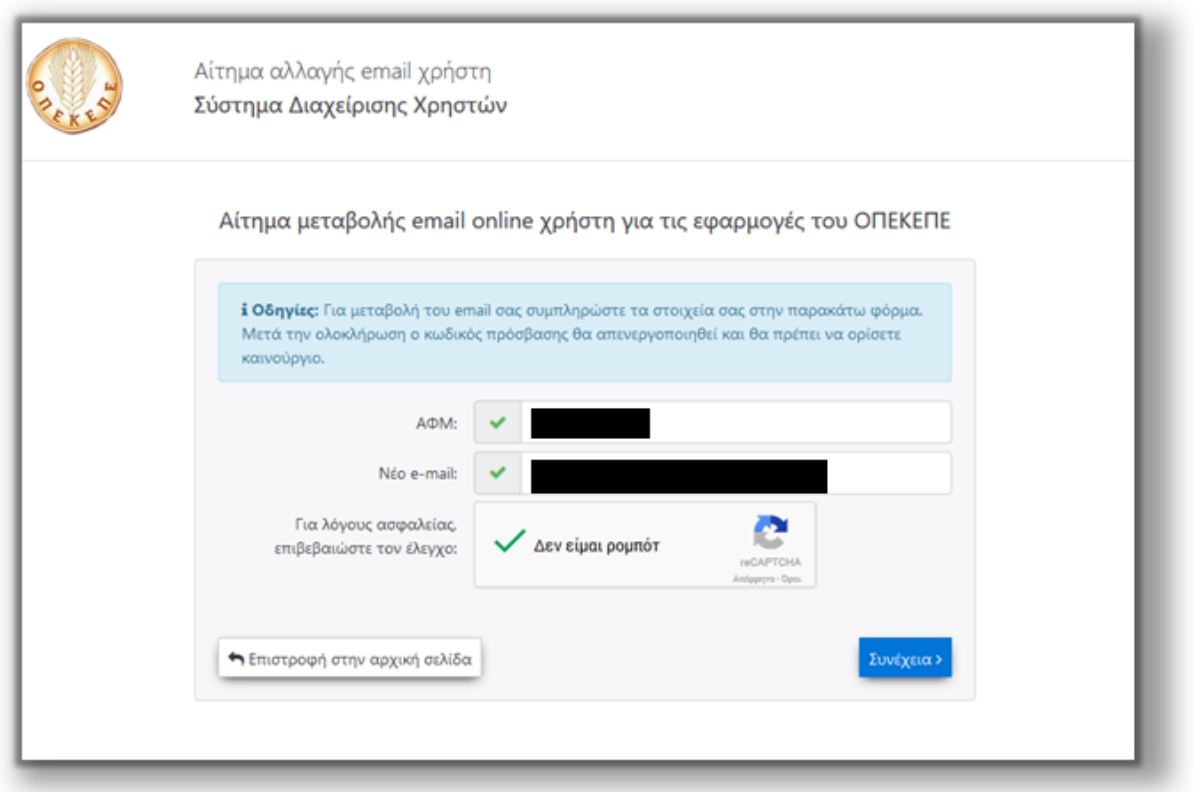

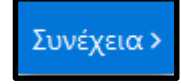

Συμπληρώνει το ΑΦΜ και το νέο mail που επιθυμεί και επιλέγει το πλήκτρο . Λαμβάνει το παρακάτω μήνυμα:

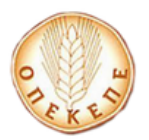

Το αίτημα αλλαγής email online χρήστη για τις εφαρμογές του<br>ΟΠΕΚΕΠΕ καταχωρήθηκε επιτυχώς.

Ακολουθήστε τις οδηγίες στο ειδικό e-mail που σας αποστείλαμε.

Αν δεν βλέπετε το e-mail, ελέγξτε τον φάκελο ανεπιθύμητης αλληλογραφίας (spam/junk folder).

Αφού κάνει σύνδεση στο ηλεκτρονικό του ταχυδρομείο, θα λάβει ένα email της παρακάτω μορφής:

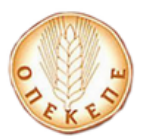

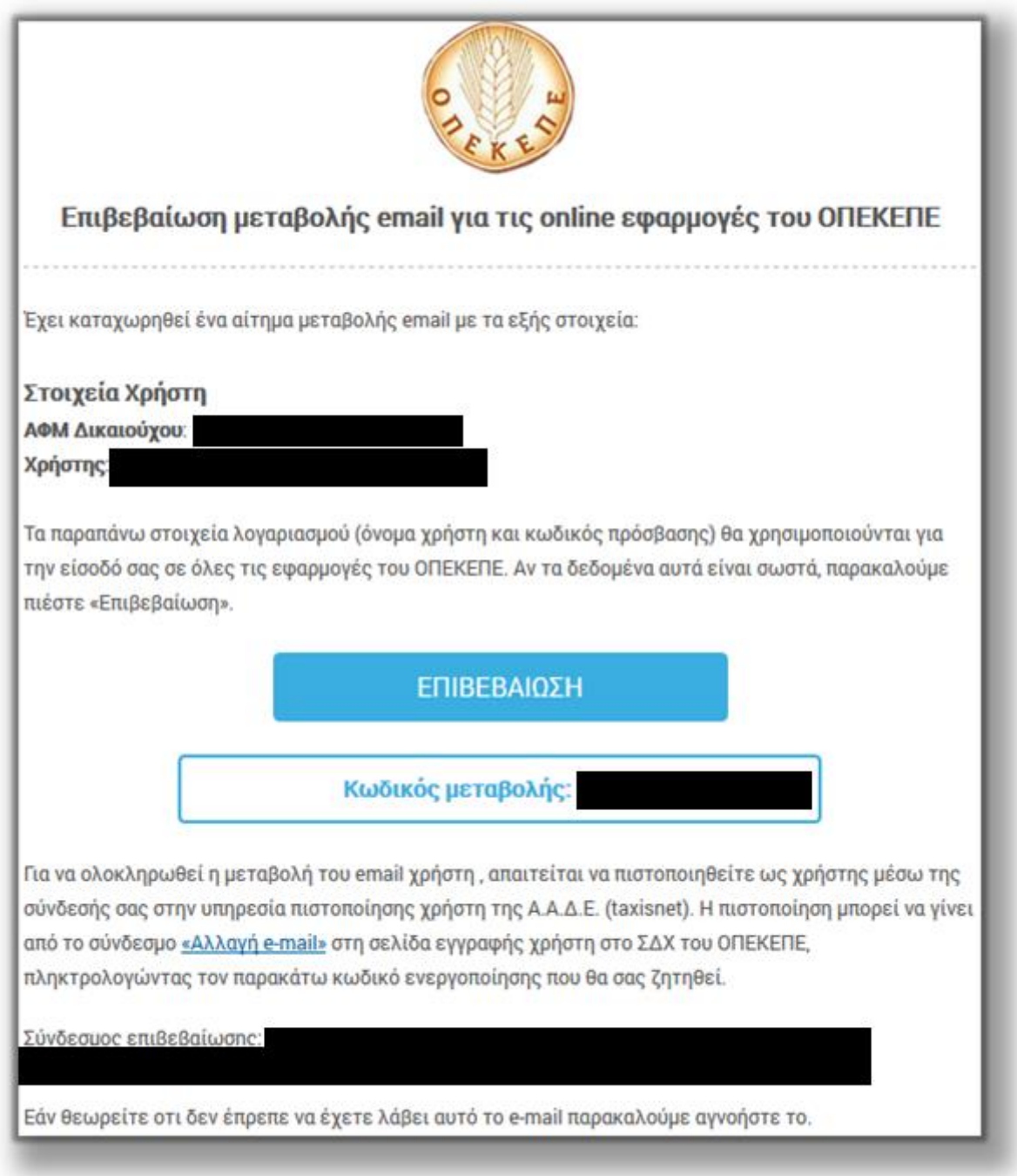

Στο mail που έχει παραλάβει, υπάρχει ο κωδικός ενεργοποίησης που θα χρησιμοποιήσει το επόμενο βήμα.

Στην συνέχεια ο OnLine χρήστης επιλέγει ΕΠΙΒΕΒΑΙΩΣΗ για να επιβεβαιώσει ότι τα δεδομένα είναι σωστά και αυτόματα μεταβαίνει στην παρακάτω φόρμα.

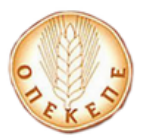

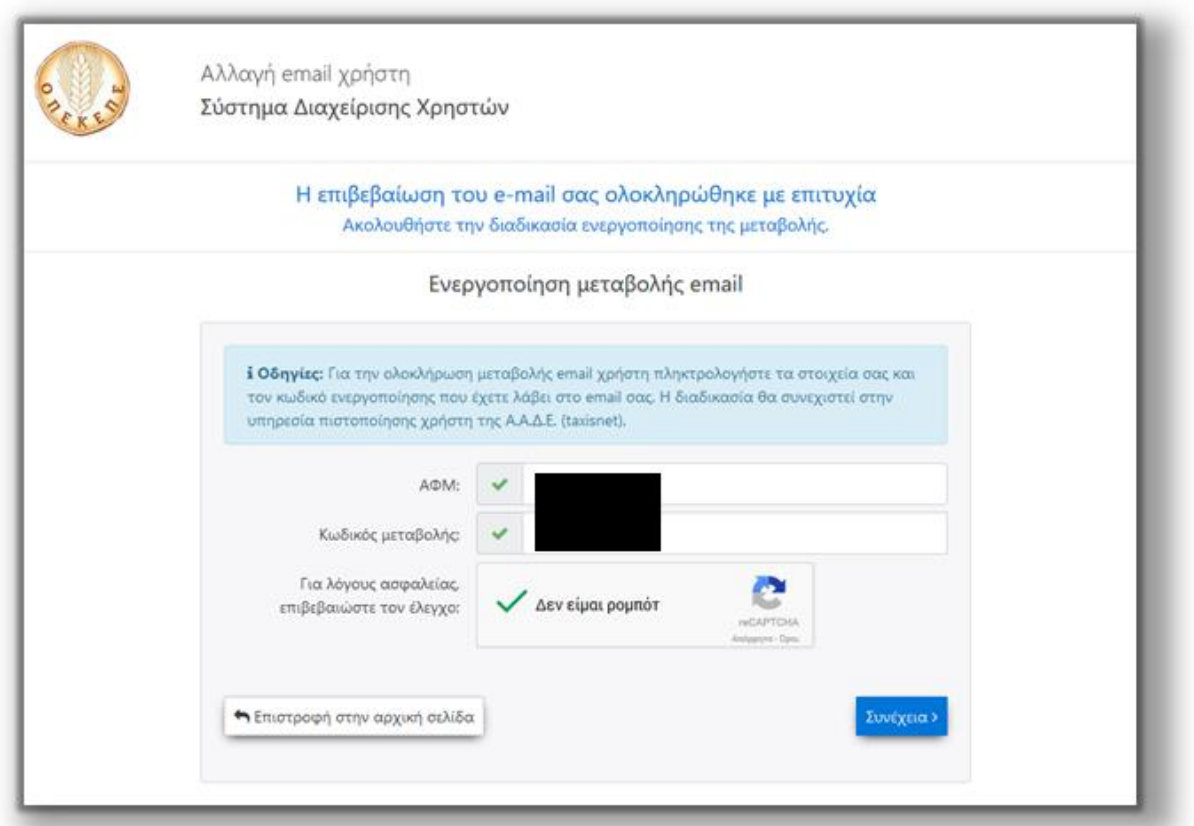

Συμπληρώνει τον ΑΦΜ και τον κωδικό που παρέλαβε στο mail και επιλέγει το πλήκτρο

Συνέχεια >

. Για να ολοκληρωθεί η μεταβολή στοιχείων του λογαριασμού και η ενεργοποίηση πρόσβασης στις εφαρμογές, πρέπει ο χρήστης (όπως αναγράφεται και στο email που έλαβε) να πιστοποιηθεί μέσω της σύνδεσής του στην υπηρεσία πιστοποίησης χρήστη της ΑΑΔΕ (taxisnet).

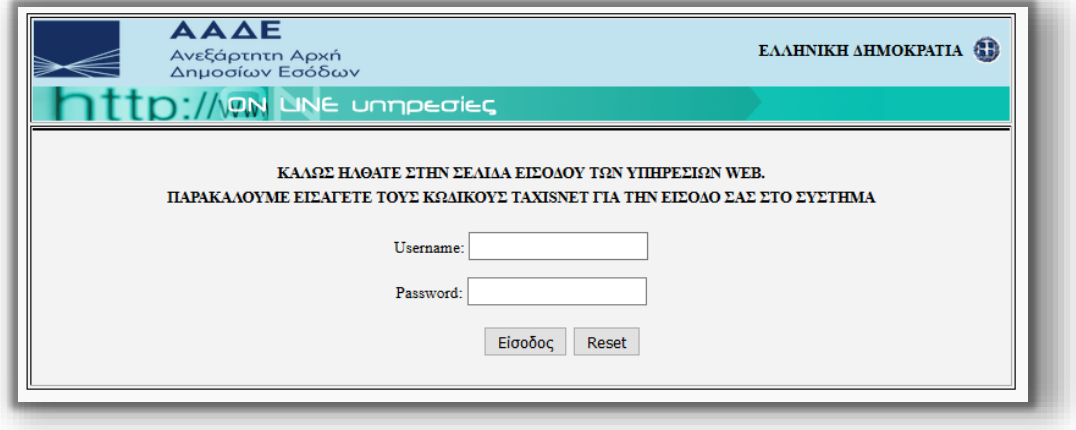

Εισάγει τα στοιχεία του για την είσοδο στο σύστημα της AAΔΕ, επιλέγει **Είσοδος** και εμφανίζεται η παρακάτω οθόνη.

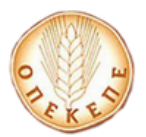

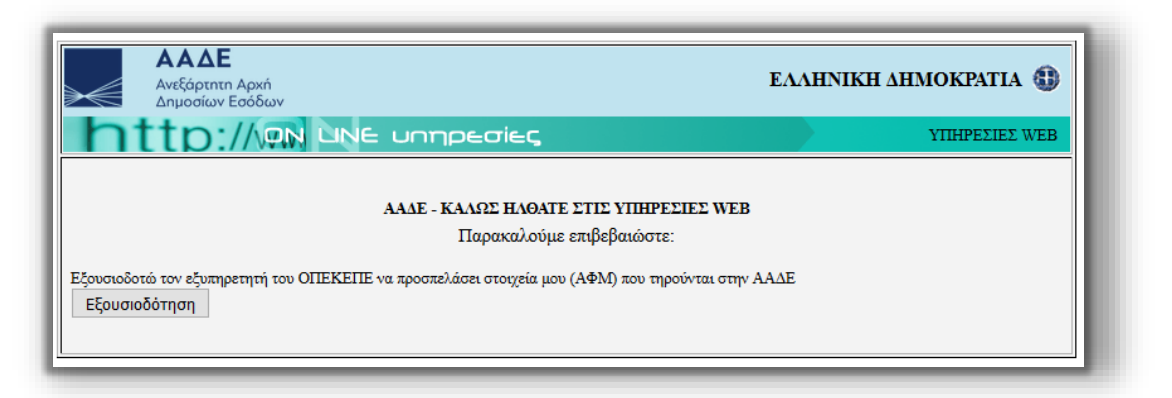

Επιλέγει **Εξουσιοδότηση** και εμφανίζεται το παρακάτω μήνυμα που τον ενημερώνει για το αποτέλεσμα πιστοποίησης.

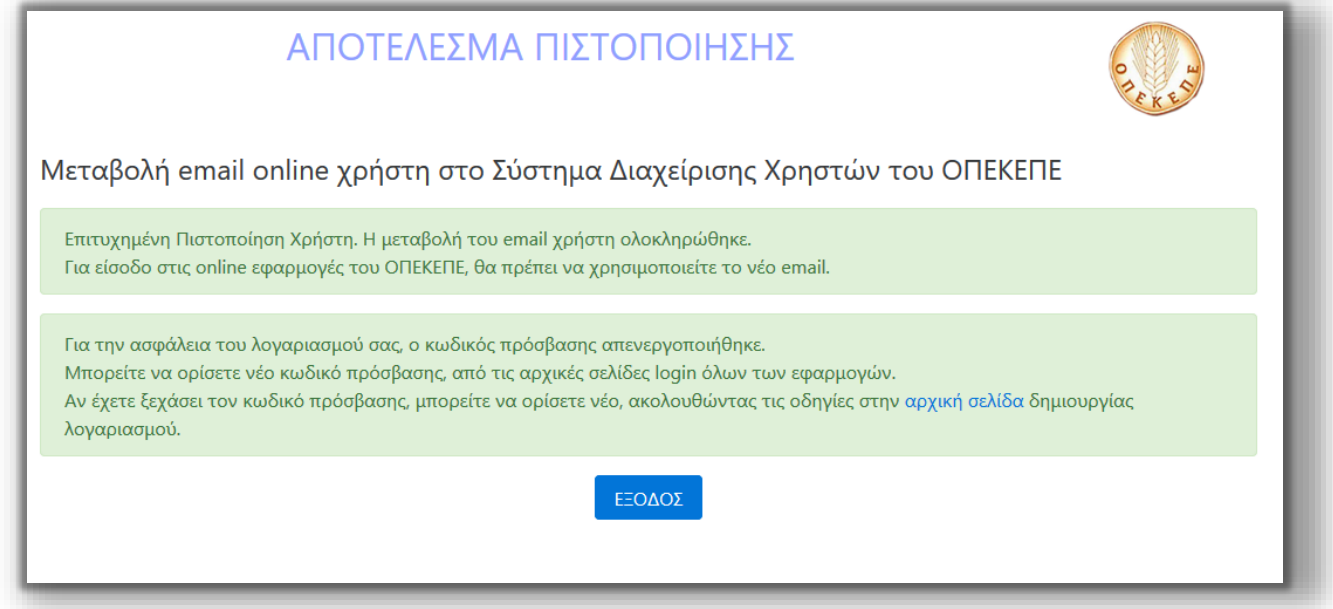

**ΠΡΟΣΟΧΗ: Για να ολοκληρωθεί η πιστοποίηση σωστά, ο χρήστης πρέπει να επιλέξει ΕΞΟΔΟΣ.**

# **4. Χρήση Εφαρμογής**

Για να πραγματοποιήσετε είσοδο στην εφαρμογή που επιθυμείτε, επιλέγετε εφαρμογή από το παρακάτω μενού, επιλέγοντας την εφαρμογή από την διαθέσιμη λίστα:

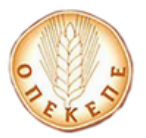

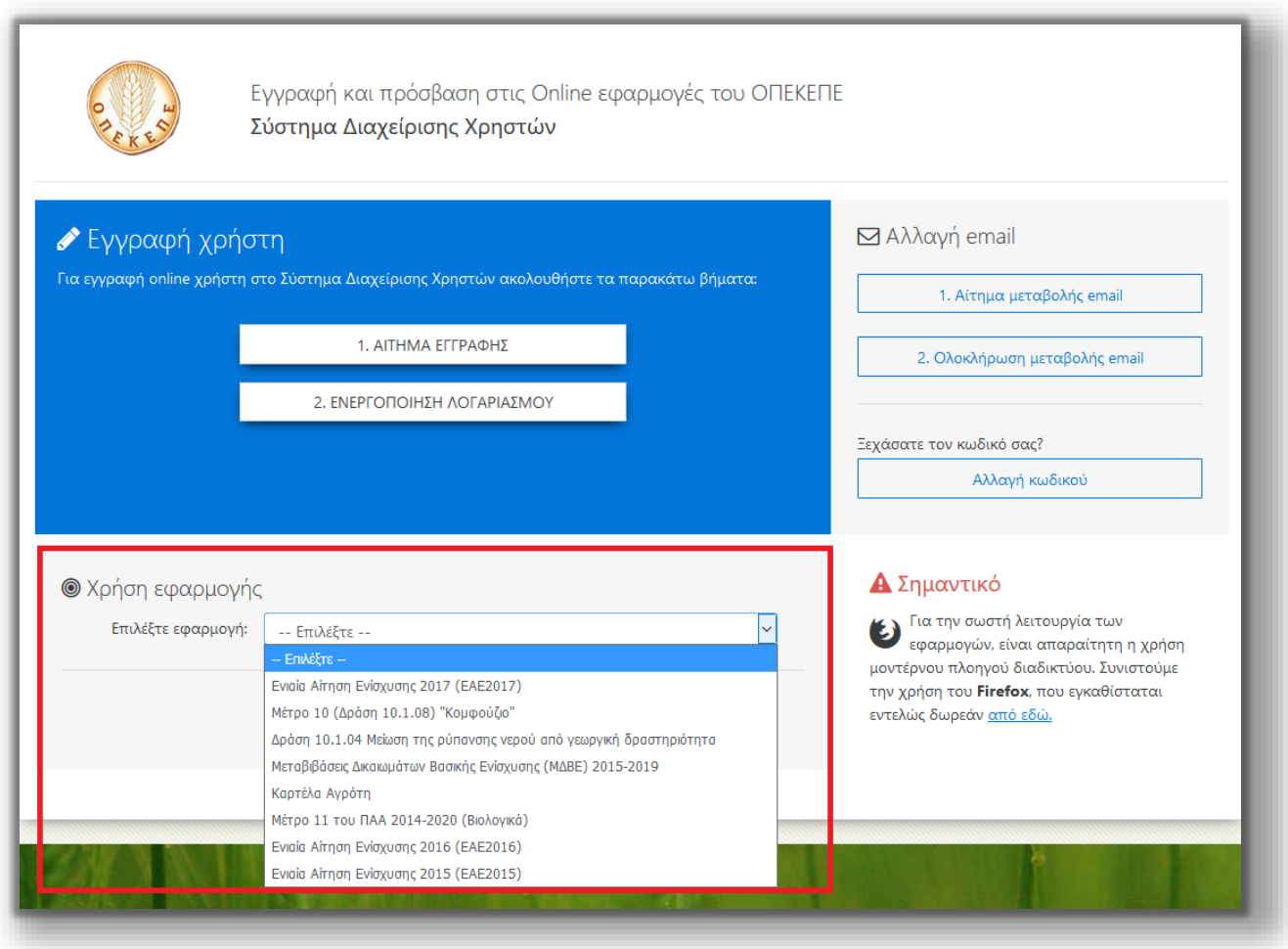

Για την εφαρμογή που θα επιλέξετε, έχετε διαθέσιμο το εγχειρίδιο χρήσης καθώς και τον σύνδεσμο για χρήση της εφαρμογής.

Π.χ. για την εφαρμογή «Δράση 10.1.04 - Μείωση της ρύπανσης νερού από γεωργική δραστηριότητα»:

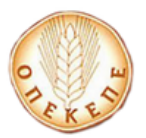

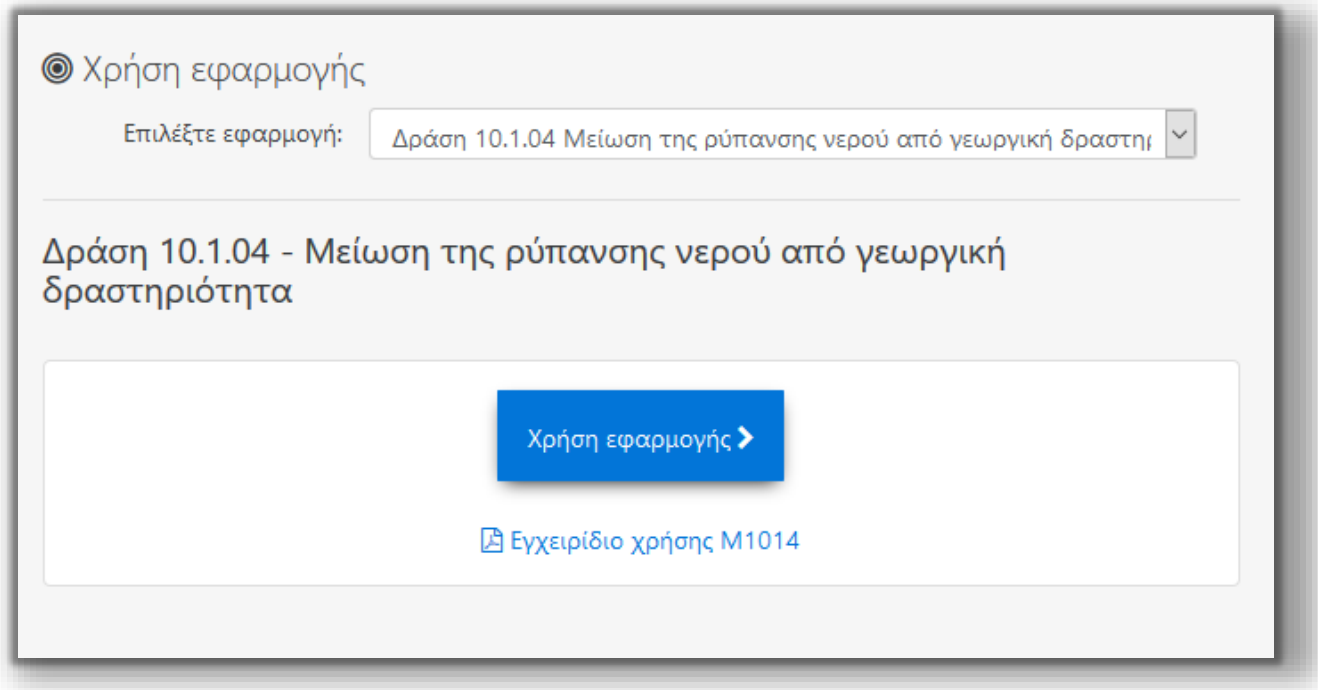

Οι οδηγίες που περιγράφονται στο παρόν τεύχος, είναι διαθέσιμες από την επιλογή

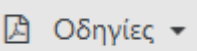

.

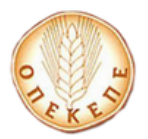

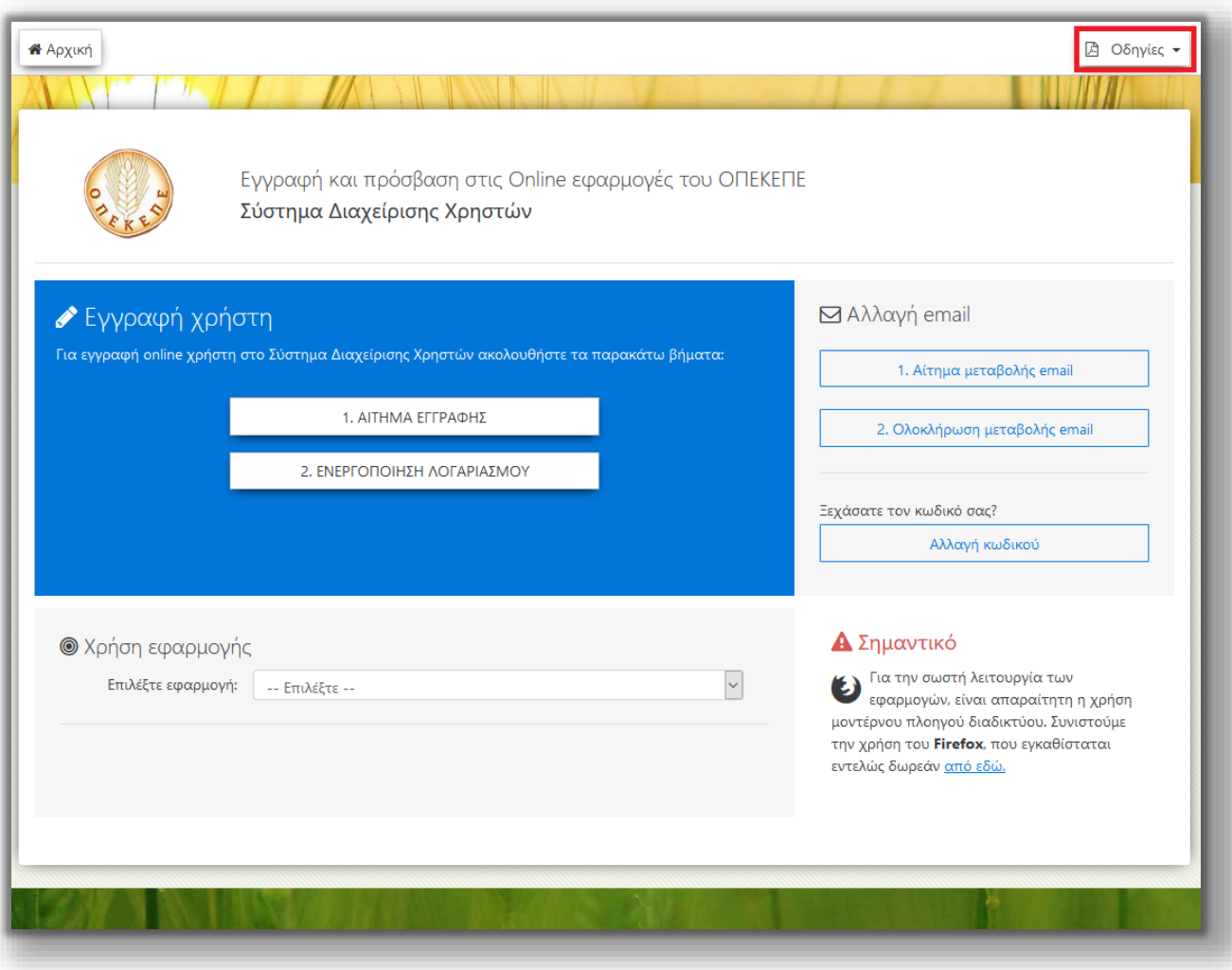